# Portfolio Landlord Guide

# This is a guide to help you complete a portfolio landlord case

We've put together this guide to take you through the steps needed to complete a portfolio landlord case.

It's easier to find your way around by using the Navigation Pane on the left-hand side. Go to the Navigation Pane choose the relevant heading, if the Navigation Pane is missing, go to 'view' and select the option for Navigation Pane.

#### **How to create a case**

Please choose either purchase or remortgage, tick BTL and Yes. We'll ask you if by completing this application your clients will own 4 or more mortgaged BTL properties, this is a requirement for a portfolio landlord application.

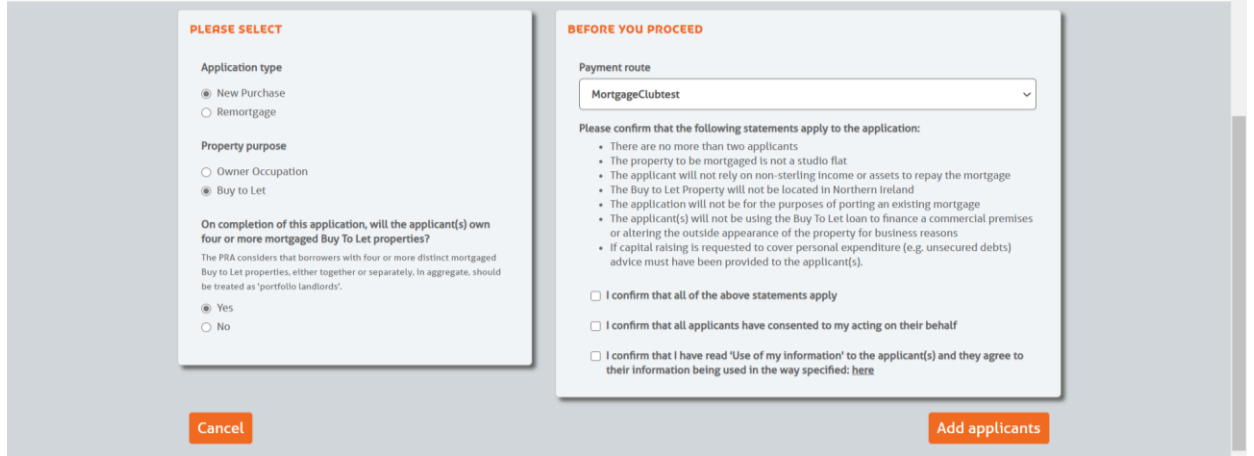

The next stage is to add all the applicants, this will create the case. From here you have the option to produce an illustration or get a decision.

## Get a Decision (DIP)

Getting a Decision In Principle (DIP) for a portfolio landlord is very similar to the process for a non-portfolio case, the only difference is the additional 'Existing Properties' page which will need to be completed.

#### **Loan Requirements Screen**

On this screen you'll be asked to key in some portfolio details, **including the security property**:

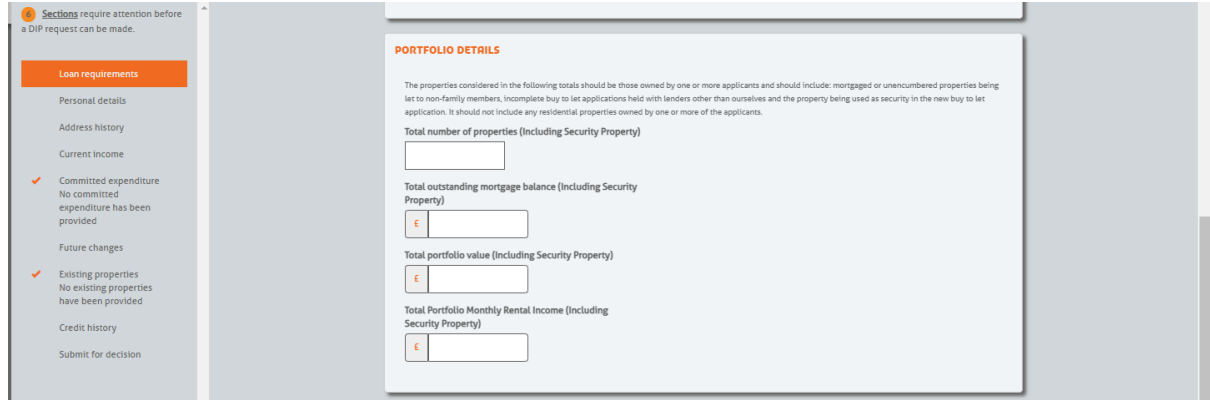

#### **Existing Properties Screen**

We need to know about your clients existing properties, please only include the following:

- **Exsiting residential properties**
- **BTL property being applied for if this is remortgage case**

BTL purchase cases will be included within the portfolio manager along with the rest of the BTL properies.

At this stage the DIP will be submitted to Accept/Refer, and you can now select a product and on to Full Mortgage Application (FMA).

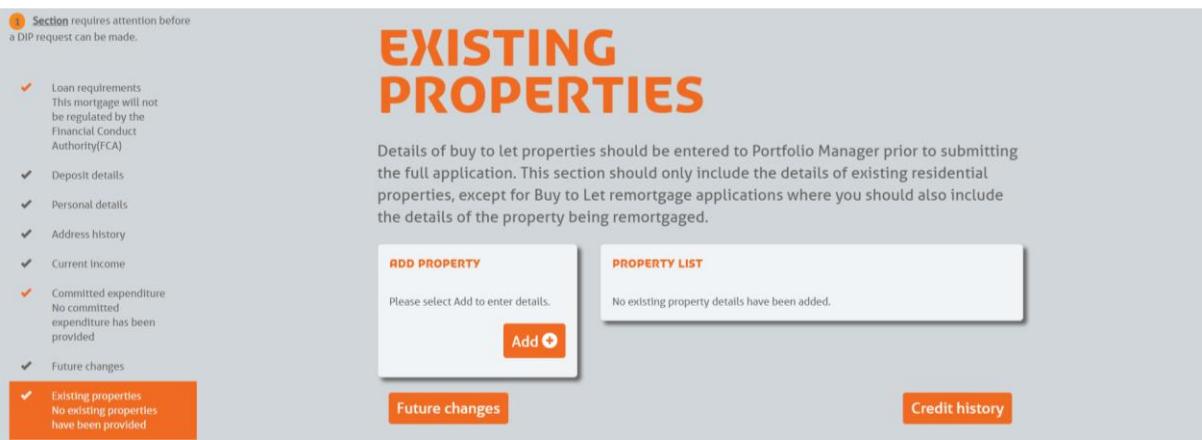

#### Product Selection

Here you can search for all products or a specific product code.

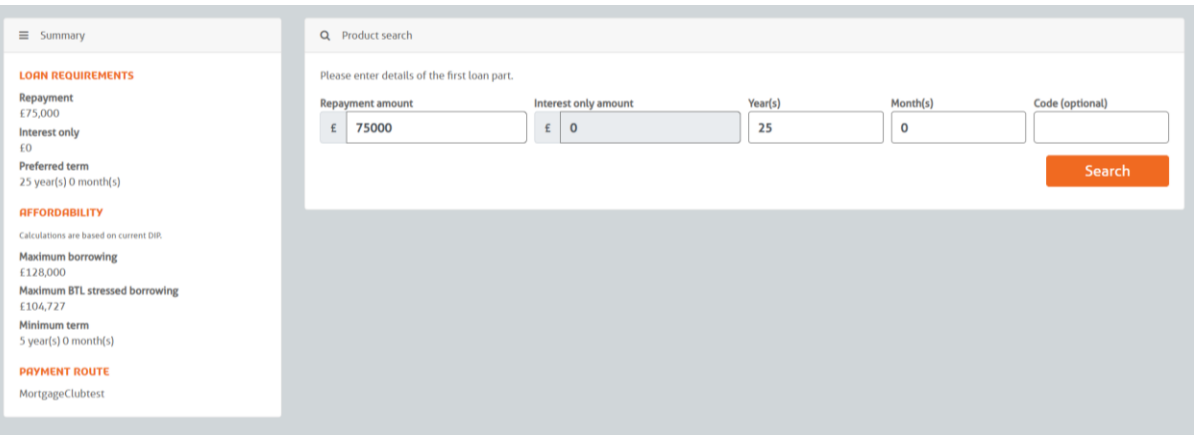

To see product details including a summary, ERC's, features etc click on the black text under Name/Code.

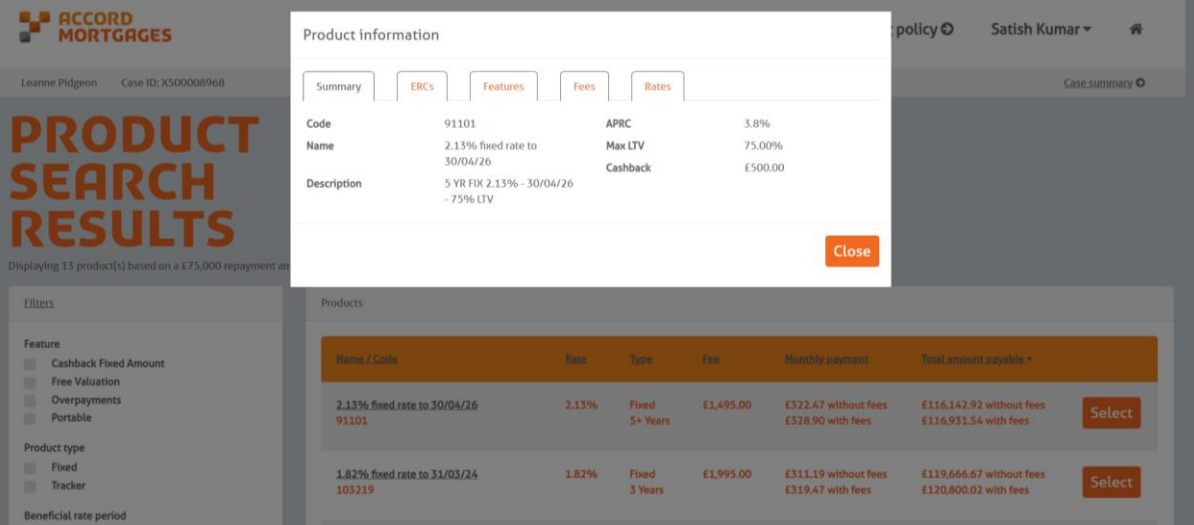

After you've selected the product you can choose to generate an illustration and to apply to procced to the Full Mortgage Application (FMA).

## Full Mortgage Application (FMA)

The only difference within the FMA for a portfolio case is the 'Portfolio Details' page.

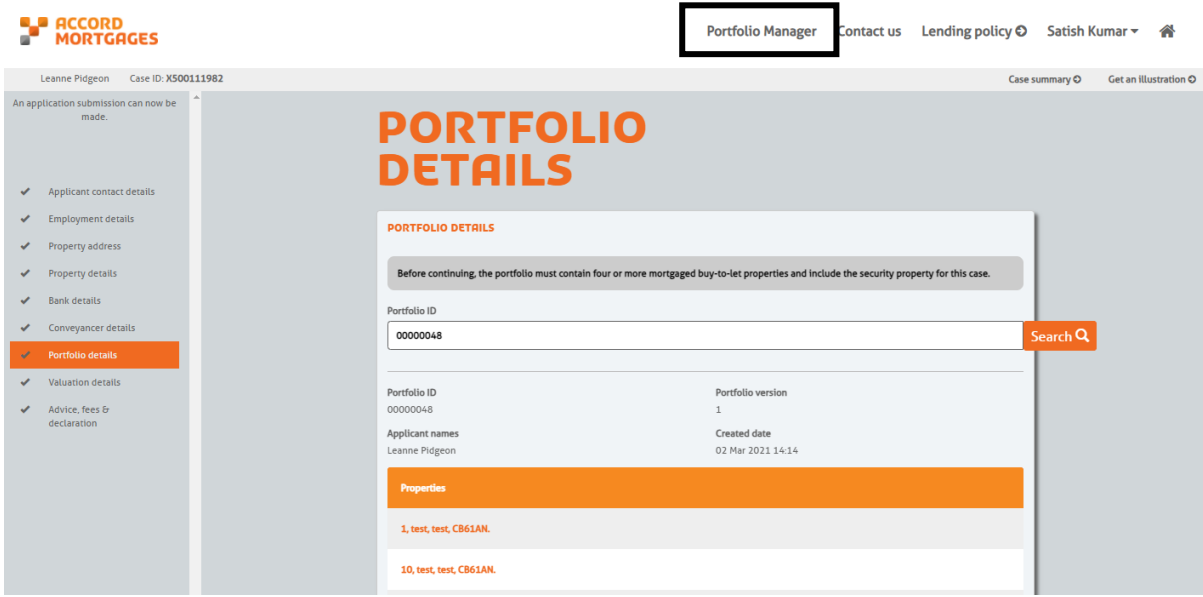

You can search for completed portfolios on this page or create one. To create one, click **'Portfolio Manager'** at the top of the screen, this will open a separate page for you to create a portfolio.

Once added, you can proceed to submit the application.

From the case summary screen, you can access 'all case documents' under Case Information. You can obtain a copy of the application summary report, along with DIP report and certificate (if DIP accepted)

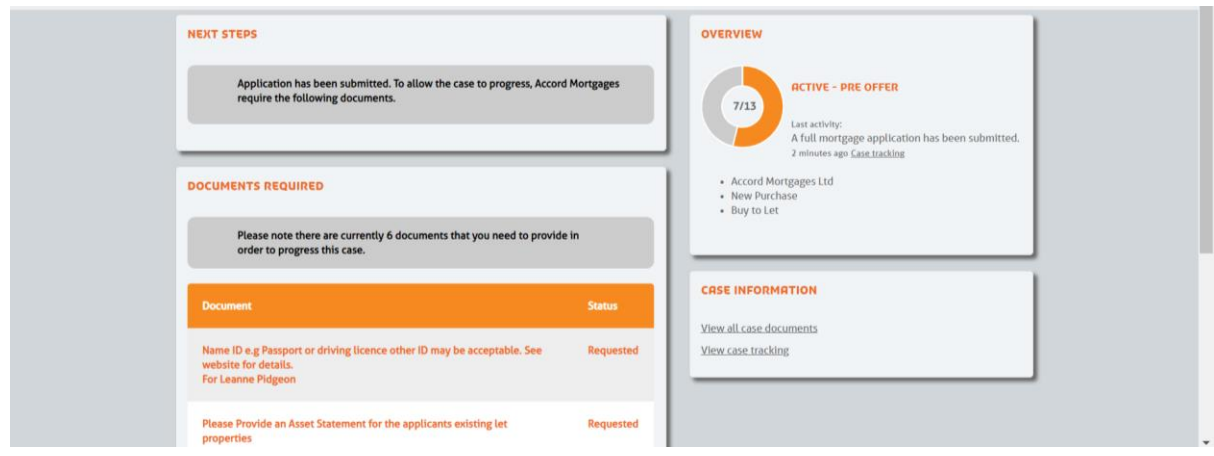

# Portfolio Manager

Portfolio manager can be selected at the top of your screen when you're logged in.

You can create a portfolio at any time, pre/post DIP or at FMA. It opens a separate page, so you can complete alongside doing the app and refer back to the manager if you need to.

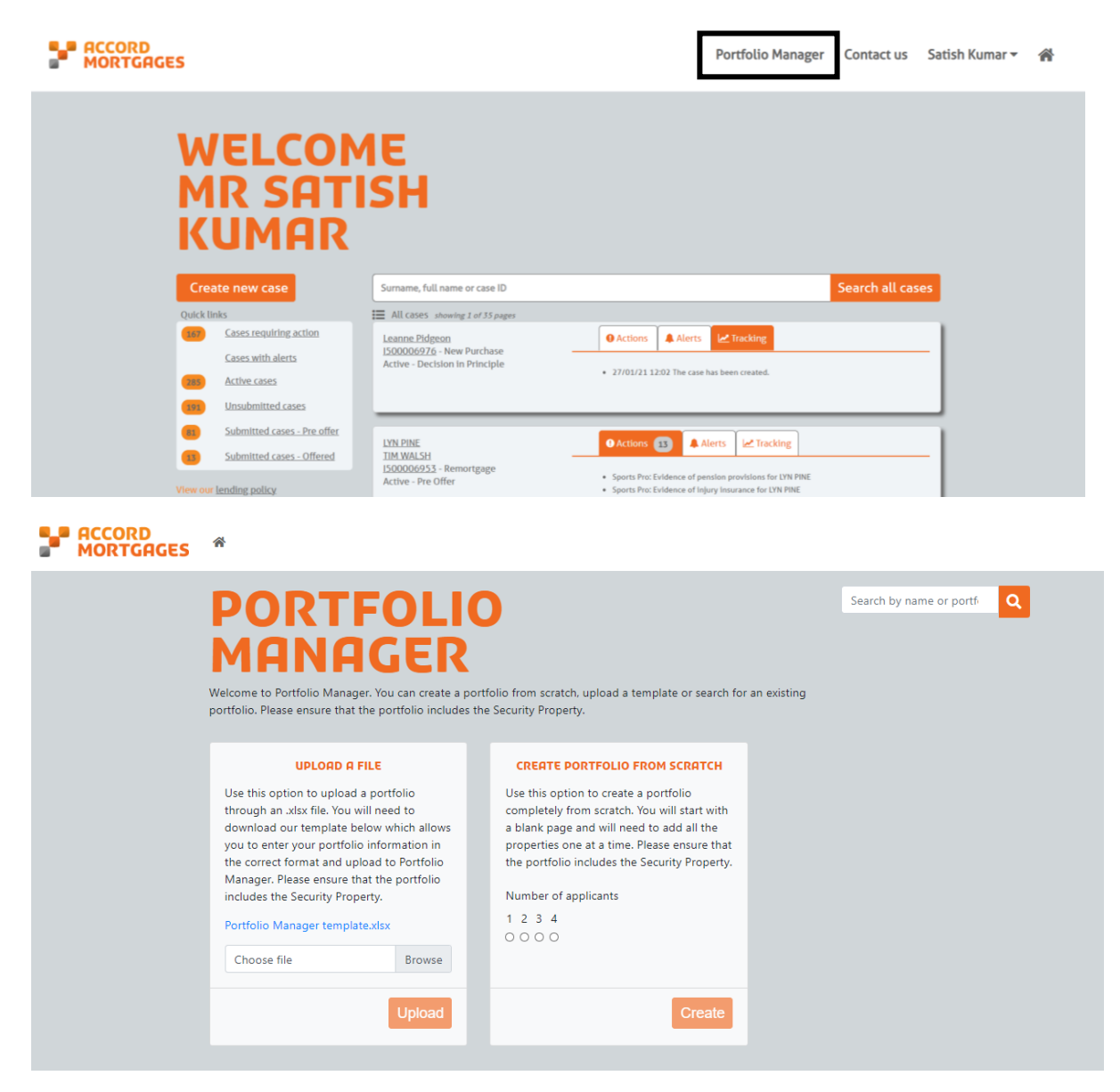

You've the option to either upload a template or create portfolio from scratch.

### Create a portfolio from Scratch

When creating portfolio from scratch, enter the applicants name and select Create.

To add properties to the portfolio (**including the security**) click '+'

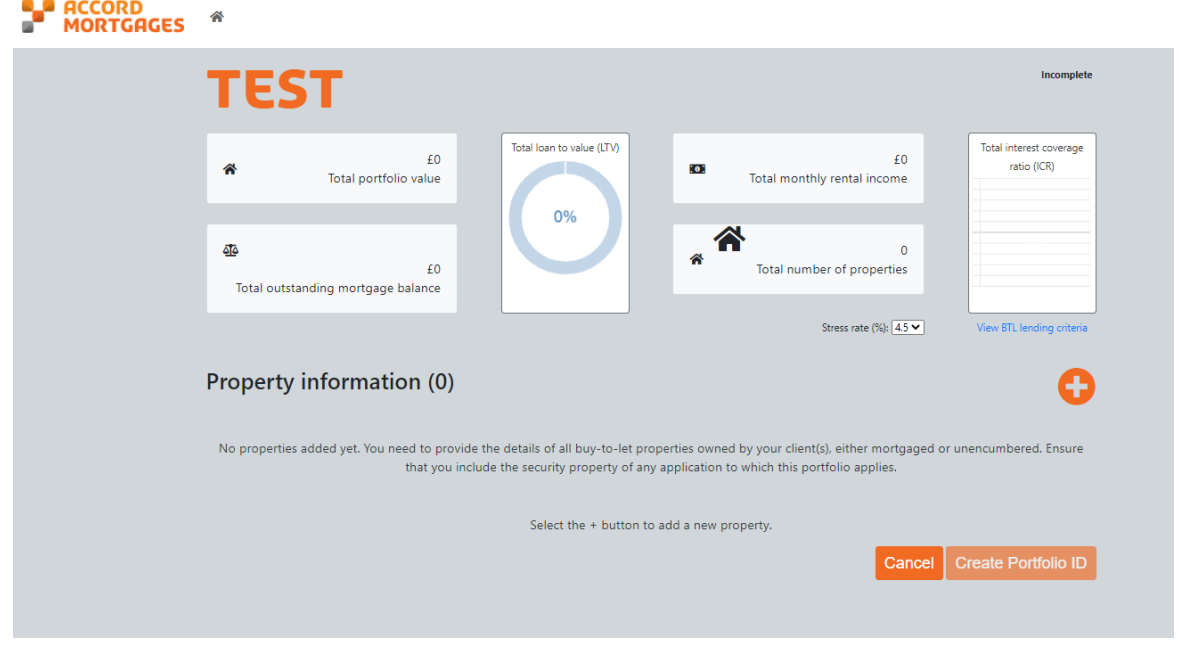

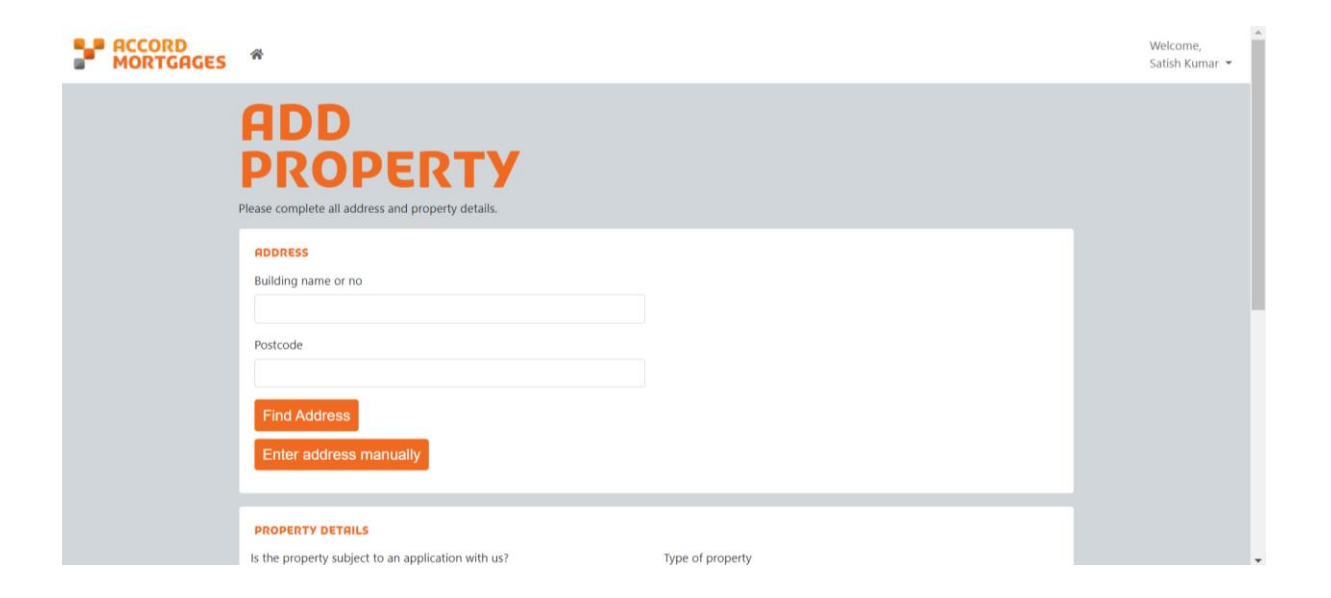

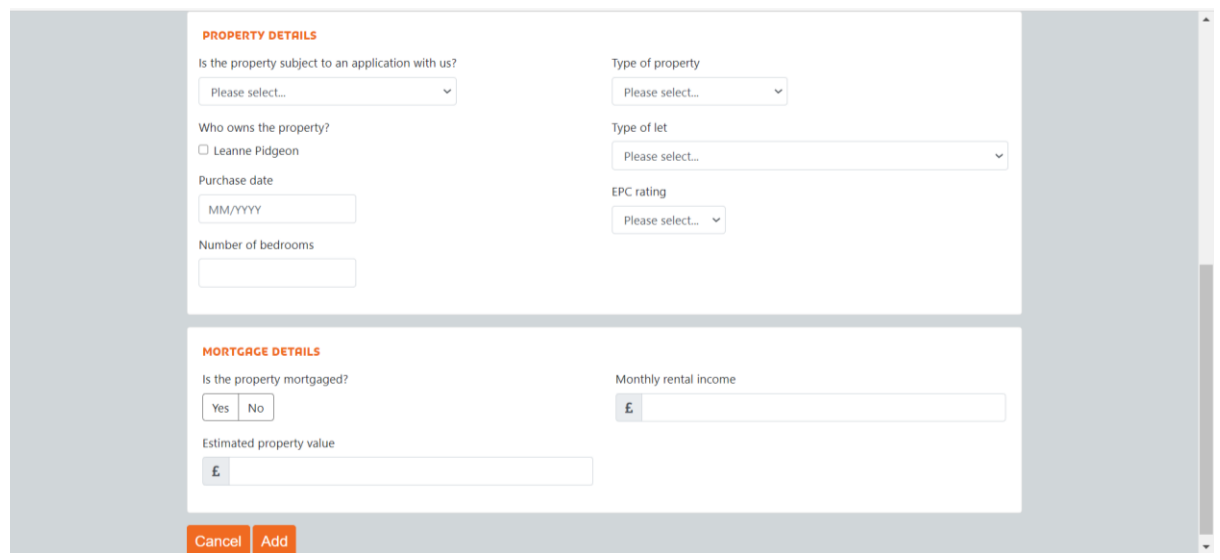

If this is a new purchase it will ask for purchase date, use either an estimate of the date or use the date of application.

Is the property subject to an application with us? - When adding the security property, you need to select Yes – Purchase/Remortgage with the group. Also, ensure the address matches the FMA property screen

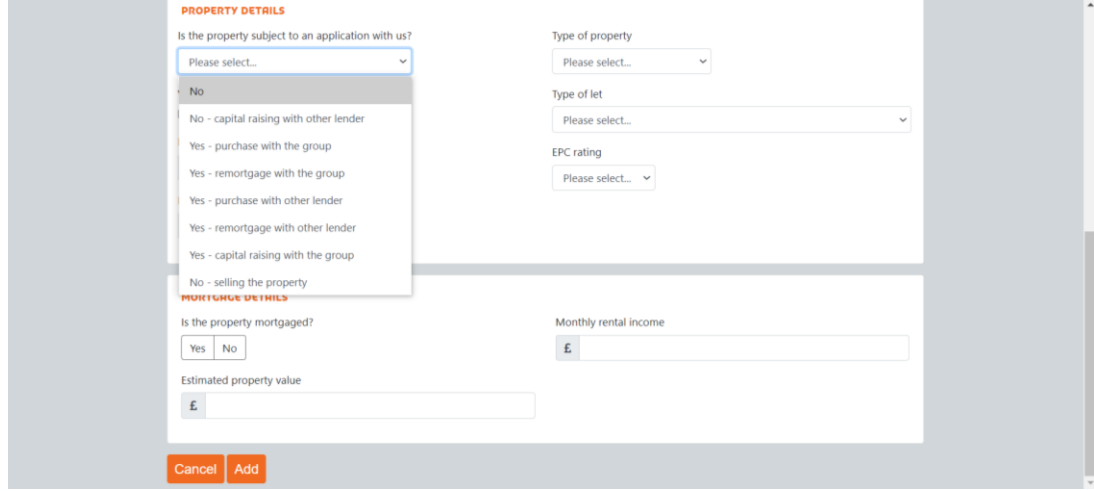

It will then ask for Mortgage details, when keying in the Purchase security, you can estimate the monthly mortgage payment and select Accord as the lender.

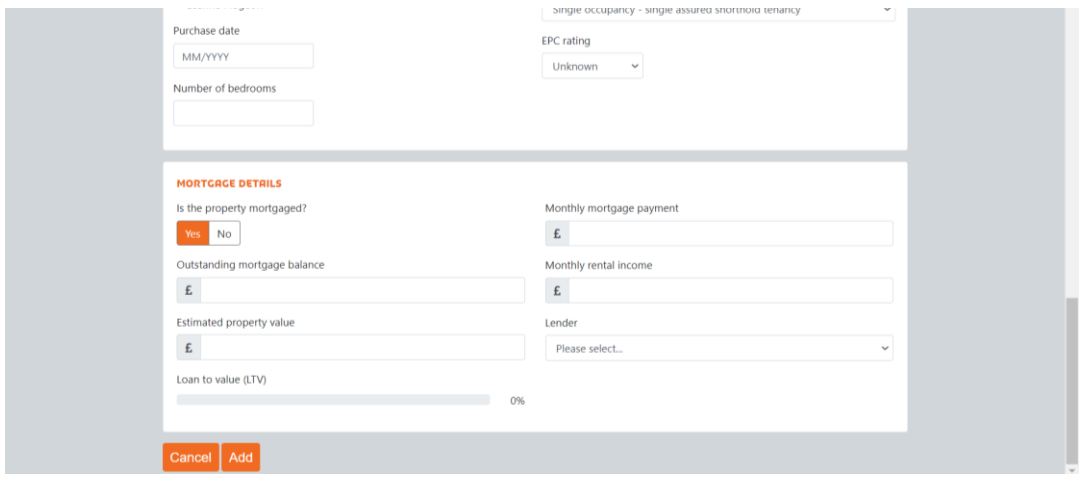

Once a BTL property has been added, it will show on the portfolio page.

Any BTL property subject to an application with us or another lender will show as 'in flight' on the portfolio screen.

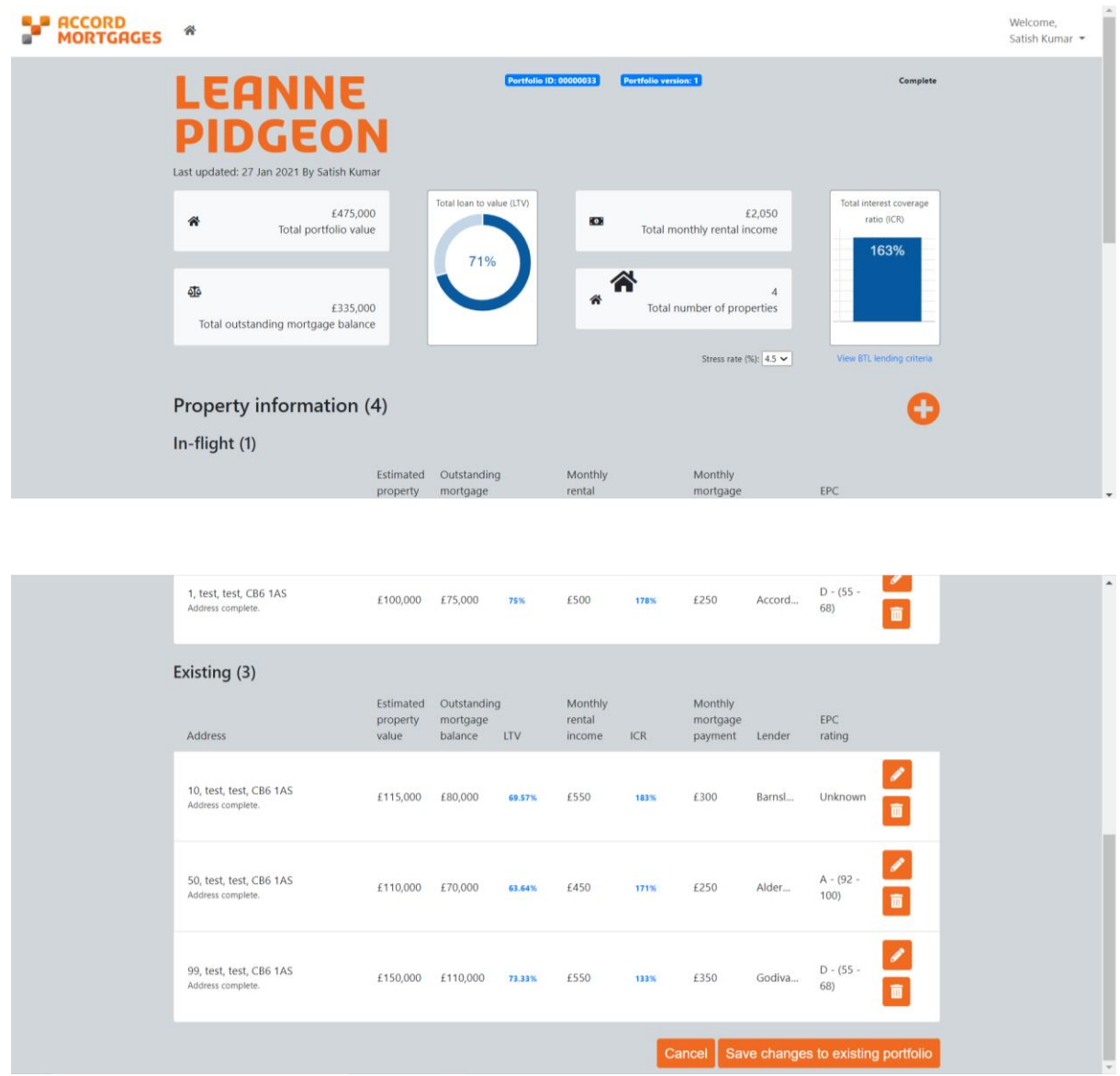

Once all properties have been entered select 'Create portfolio ID' or 'Save changes to existing portfolio' (if already created).

The portfolio ID can be found at the top of the screen, in blue text. This is then entered at FMA on the 'Portfolio' page.

### Create a portfolio from a template

Please ensure that you download the latest version of the Portfolio Manager Template using the link on the screen (highlighted in blue), as it may not be possible to upload old versions.

Populate your client's portfolio details in the template and save it to a location on your computer. When the template is populated and saved, click on the Browse link on the screen and select the appropriate Portfolio Template, then click on Upload to upload it into MSO Portfolio Manager.

MSO will alert you if there have been any problems uploading the template. MSO will assign a Portfolio ID which you should make a note of. You can then view and edit the uploaded portfolio in Portfolio Manager by entering the portfolio ID in the search bar on the top right of the screen.

If this is a new purchase it will ask for purchase date, use either an estimate of the date or use the date of application.

The final question on the spreadsheet - Is the property subject to an application with us? - When adding the security property, please select Yes – Purchase/Remortgage with the group.

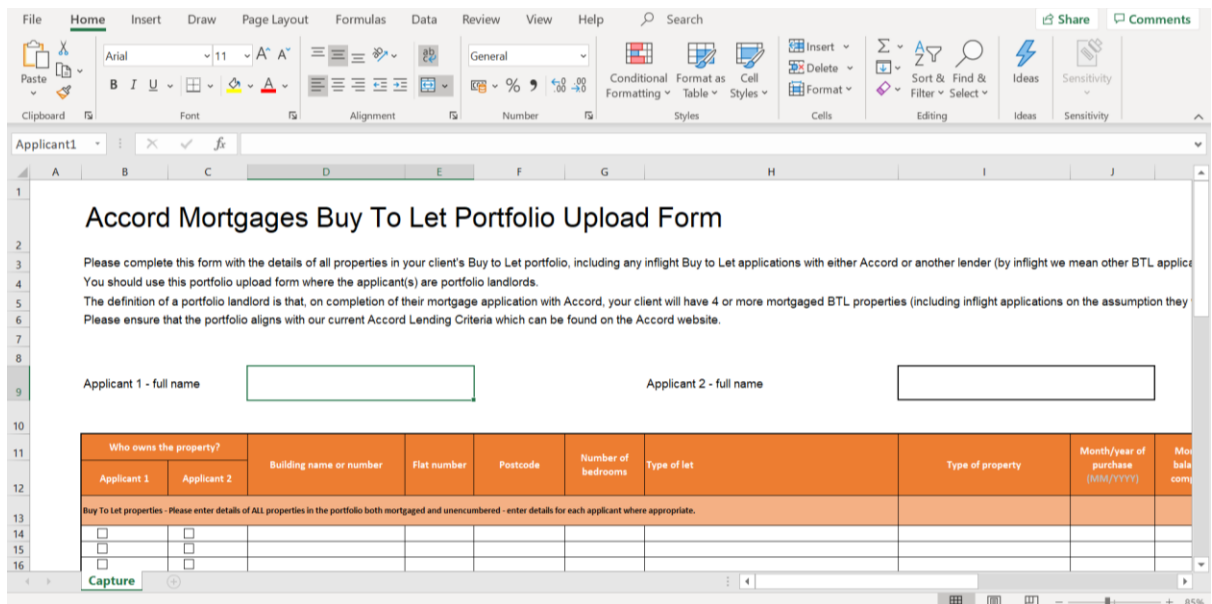

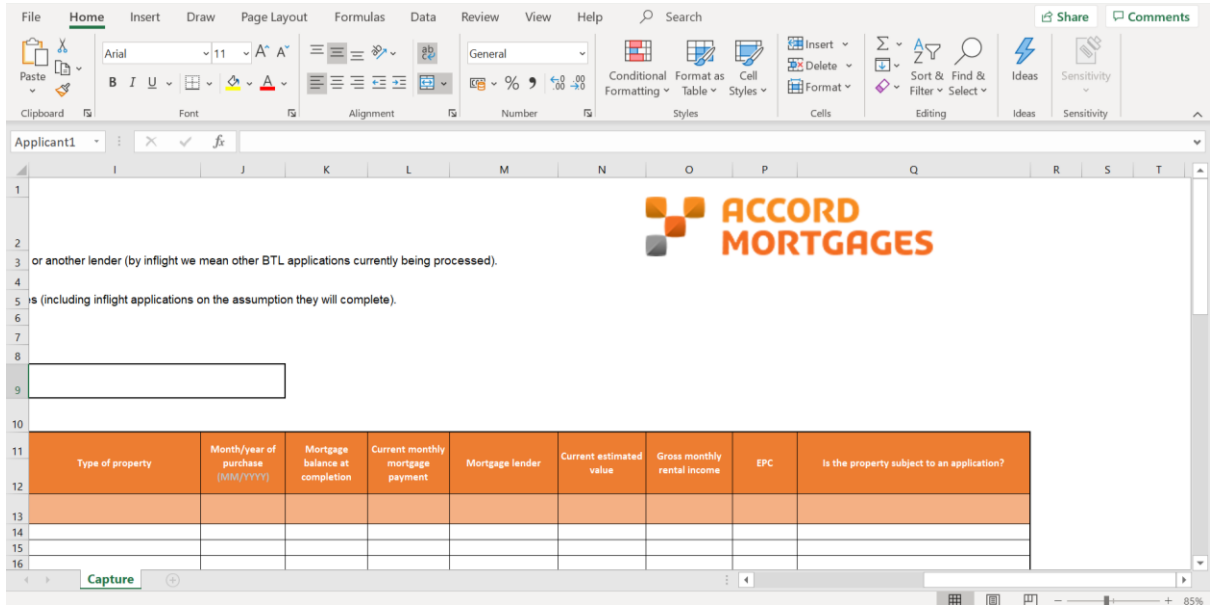

### **Amending a Portfolio**

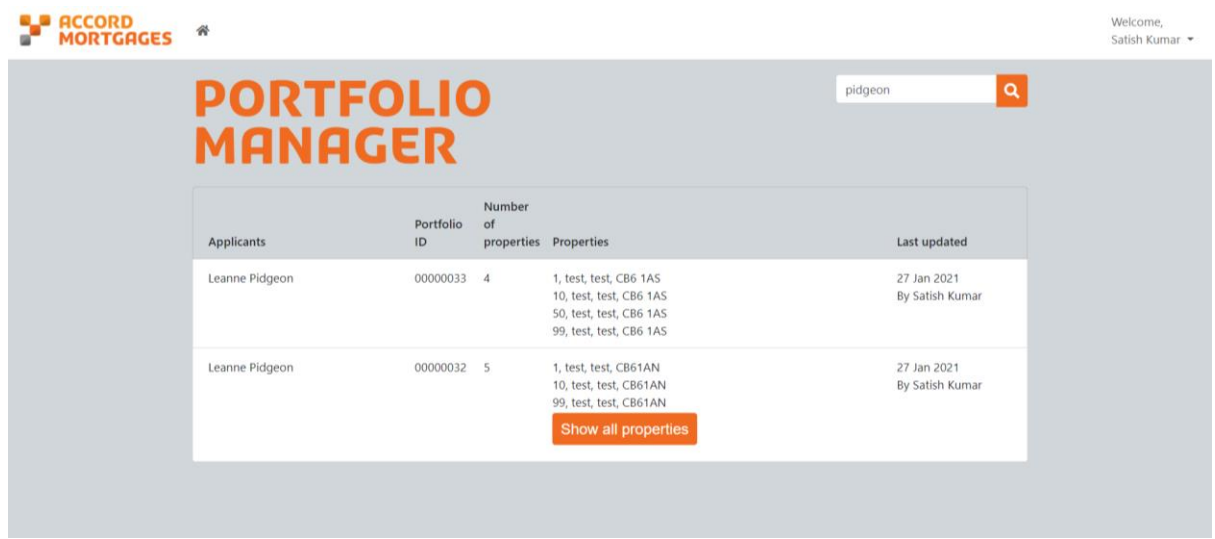

You can search for existing portfolios using the search bar, either by the client's name or the portfolio ID itself.

To view or amend a portfolio, click to open the one you need from there you can make changes if needed.

**Please Note: If you make changes to a portfolio that has already been submitted to FMA you'll need to update and save the changes in the portfolio manager and contact your underwriter. Your underwriter will need to complete a case data update (CDU) to refresh the portfolio which will pull the details through to the decision engine.** 

**If you make changes and take back control of the case, the following steps need to be followed,** 

If changes are made to a portfolio that has already been uploads on a submitted FMA, you must go back into the FMA and refresh the updated portfolio, by **taking back control** on the case summary page and selecting **'Attach up to date portfolio':**

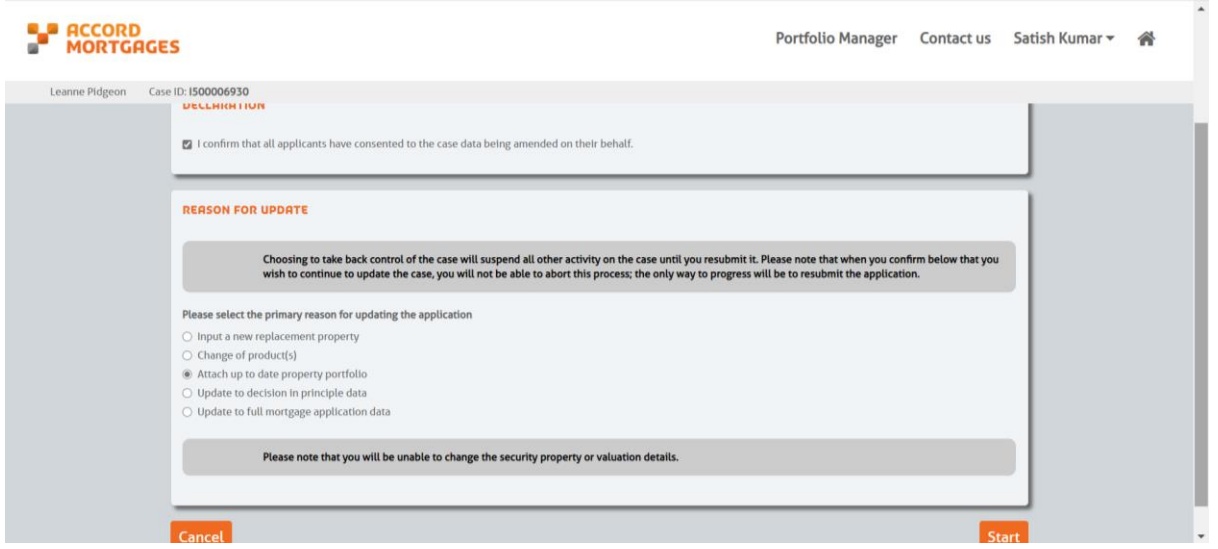

In the the FMA, go to the portfolio page and search for the updated portfolio, select and proceed but you will need to make sure the updated date is refreshed then resubmit the FMA.

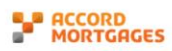

 $\ddot{\phantom{0}}$ 

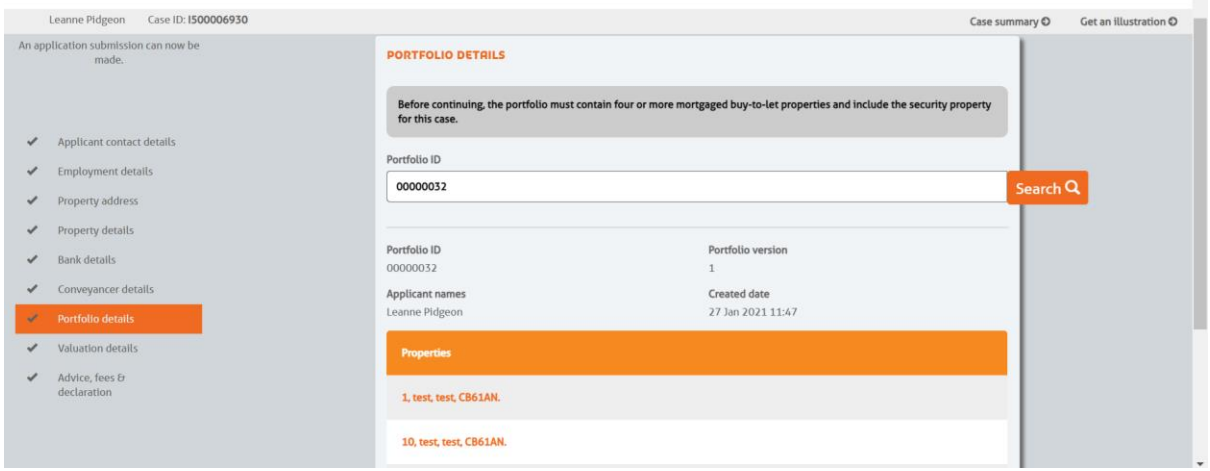

The FMA is then resubmitted and will show as Pre-Offer:

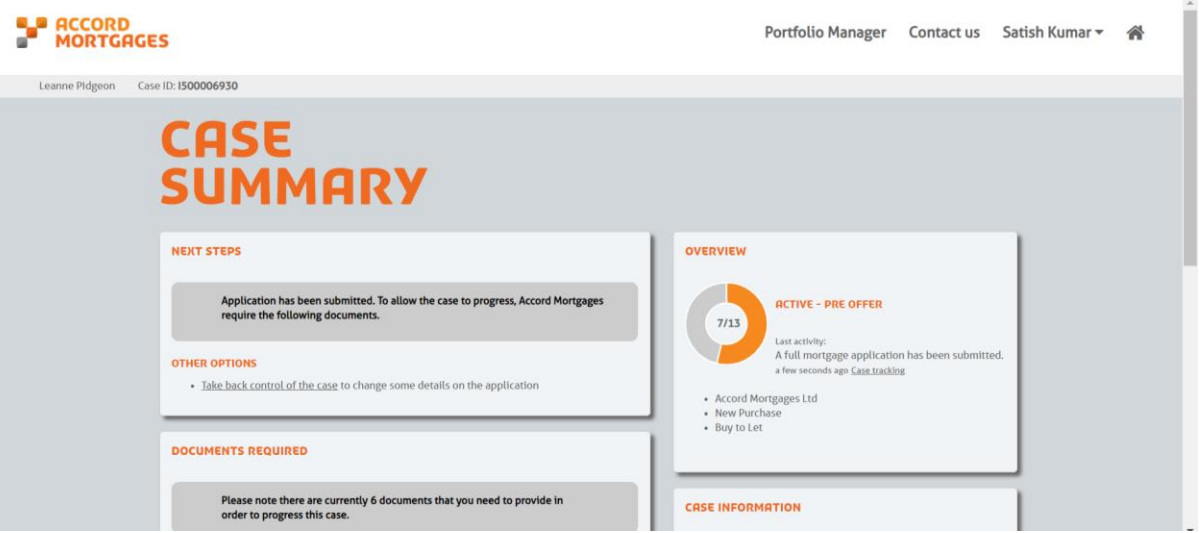